# 域管理常见故障维护手册

2010 年 9 月 7 日

第 1 页 ,共 43 页

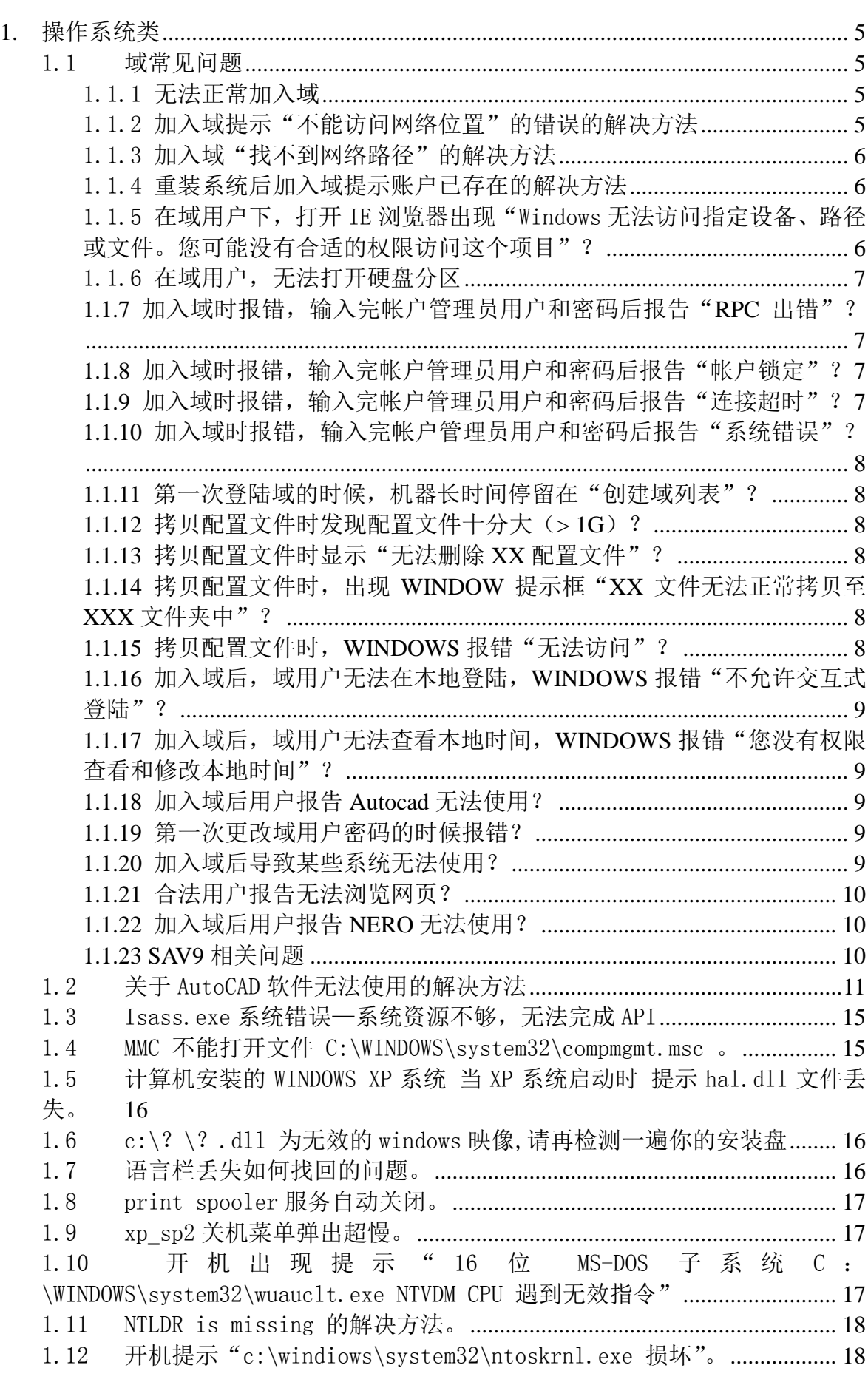

## 第 2 页 ,共 43 页

## 目录

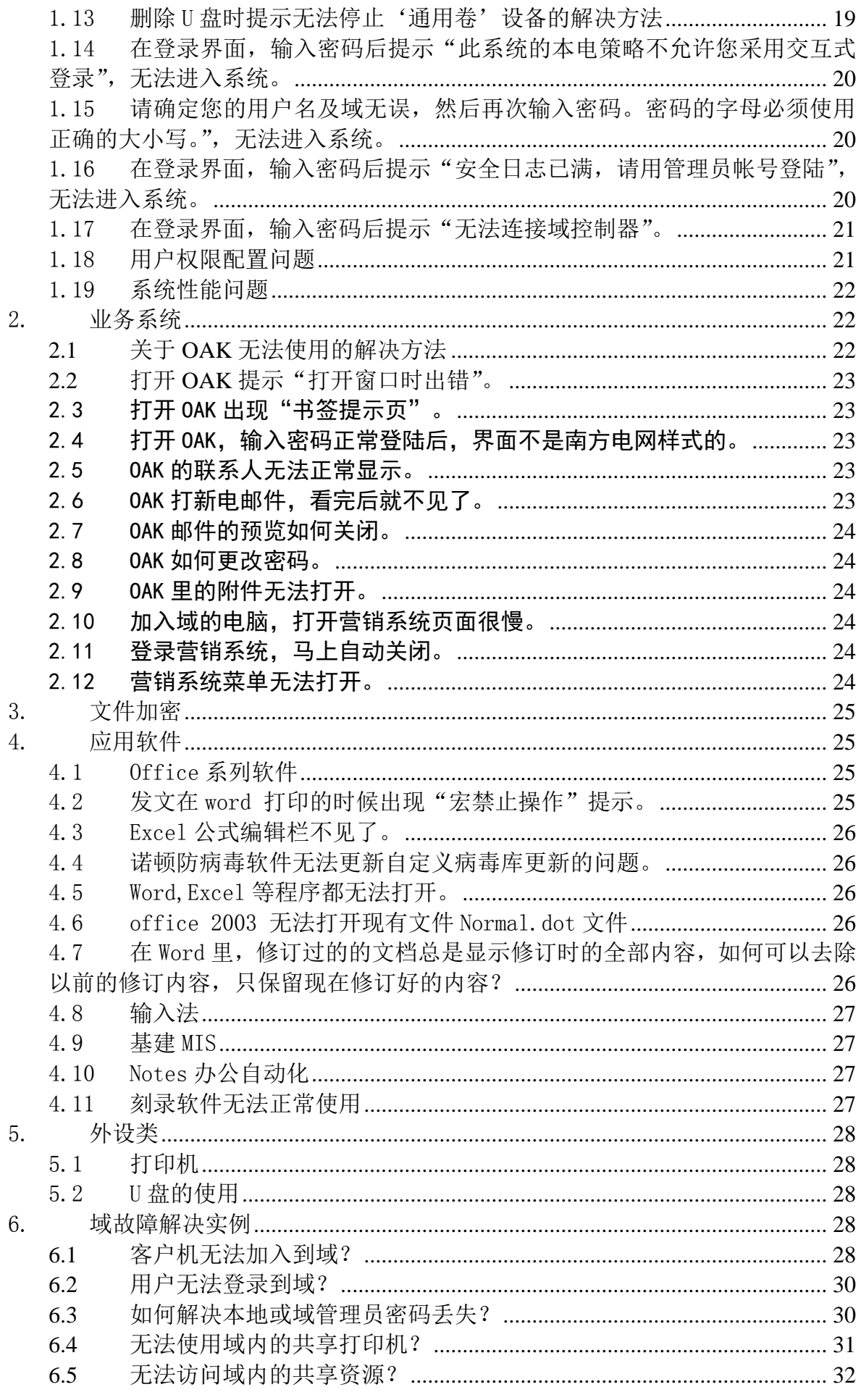

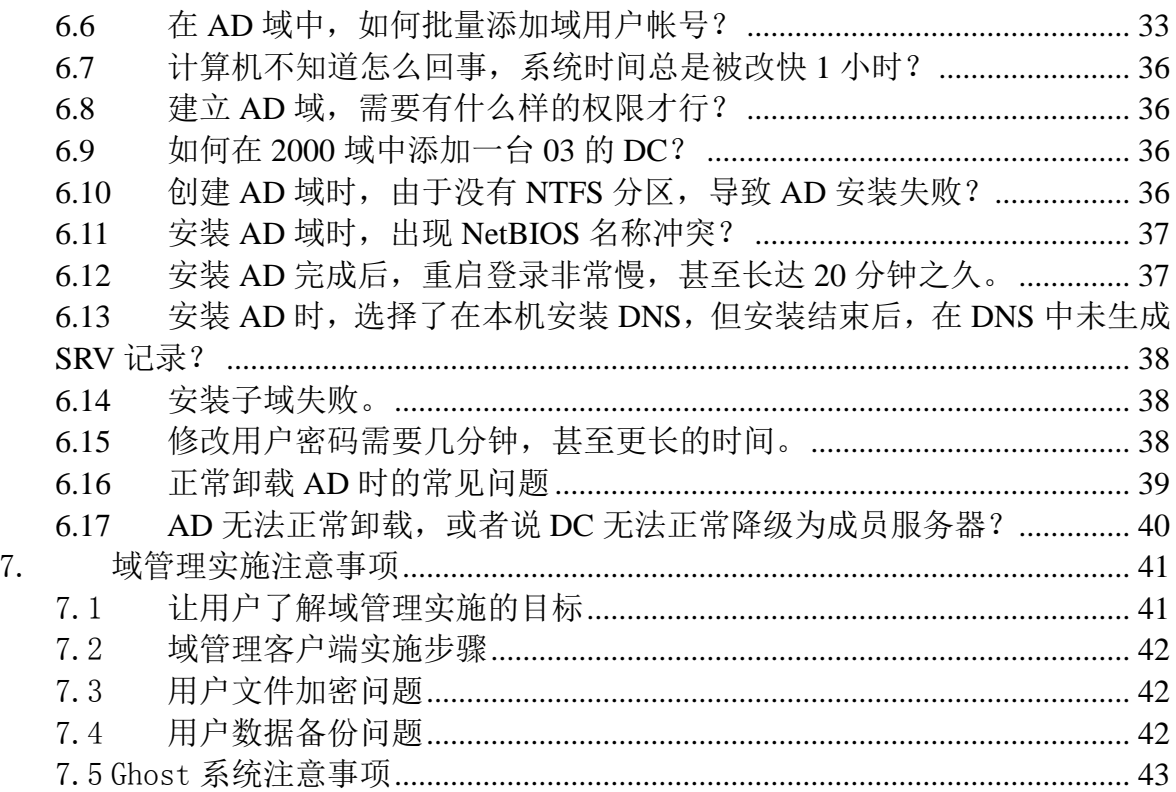

# **1.** 操作系统类

## <span id="page-4-2"></span><span id="page-4-1"></span><span id="page-4-0"></span>1.1域常见问题

1.1.1 无法正常加入域

### > 问: 域名输入栏为灰色, 无法正常输入域名

- 答:先检查相关服务(workstation与一些网络服务)有没有开启。如果服务开启 不了的话, 在硬件管理器那里点击"显示隐藏设备", 检查是否有设备的驱动被 屏蔽。
- 案例:
- 1.档案室的一台计算机服务(workstation与一些网络服务)有没有开启没有开启
- 2.燃料分部的一台计算机网卡上NETBIOS ON TCP/IP驱动被屏蔽

#### > 问:系统显示找不到域控制器

- ✔ 答: 先检查DNS有没有设置好, DNS服务器是否可以PING通, 再用nslookup命令检 查DNS服务器的状况。如果具体原因查找不到,应该是XP为破解版的问题。
- 案例:
- <span id="page-4-3"></span>1.计划合同部两台计算机都有这样的问题,经过和柯工和胡智伟确认以前可能使用 了破解版安装操作系统

## 1.1.2 加入域提示"不能访问网络位置"的错误的解决方法

在加入域时出现了"不能访问网络位置"的错误 。在排除了网络连接和帐号密码的 错误后,发现问题只可能是操作系统上的。

通过微软的问题数据库发现,解决方法如下:

1. 使用具有管理员权限的帐户登录到客户机。 2. 单击"开始",单击"运行", 在"打开"框中键入 services.msc, 然后单击"确定"。 3. 在服务列表中, 双 击 "TCP/IP NetBIOS Helper Service"。 4. 在 "启动类型"列表中,单击 "自 动",然后单击"应用"。5. 在"服务状态"下,单击"启动"以启动 TCP/IP NetBIOS

支持服务。 6. 当该服务启动后,请单击"确定",然后退出"服务"管理单元。 重新加入域,问题解决。在有些优化的脚本中会出现此问题。深度精简的好多版本存在

## <span id="page-5-0"></span>1.1.3 加入域"找不到网络路径"的解决方法

- 1) 确保主机名设置里面的 DNS 后缀设置以及加入的域名正确;IP 设置里面 DNS 是否指 向 DNS 服务器;看看 DNS 里是不是有条 SRV 记录,或是没有重启 NETLOGON 服务。
- 2) 在客户端修改 hosts 文件,将 DNS 的域名和 IP 地址写进去
- 3) DNS 的端口号 53 ,看看端口有没有被禁掉
- 4) 关掉客户机的防火墙!比如:ZoneAlarm 之类
- 5) TCP/IP NetBIOS Helper 服务没开启! NetBIOS 服务接收以下 UDP 端口上的通信: 137(WINS 或 NetBIOS 名称服务器),138(NetBIOS 数据报服务)和 139(NetBT 客户请求程序服务)。一旦禁用,通过适配器接口接收到这些接口上的所有通信, 都将在不通知的情况下被忽略。也要注意看看交换机端口是否限制了 135、139 端 口

## <span id="page-5-1"></span>1.1.4 重装系统后加入域提示账户已存在的解决方法

解决的方法有两种:

方法 1. 右击"我的电脑"-"属性"-"计算机名"-点击"更改",先更改计算机名, 隶属于先择工作组,组名任意起,确定后重启计算机,重启后再把隶属于更改为域: yj.gpgc.local,确定后重启。

<span id="page-5-2"></span>方法 2: 讲入"管理工具"---"Active Directory 用户与计算机"---"COMPUTERS" 里面把原 来的计算机名删除后,在客户端重新加入域就行了!(此项需由域管理员操作)。

## 1.1.5 在域用户下, 打开 IE 浏览器出现"Windows 无法访问指定

## 设备、路径或文件。您可能没有合适的权限访问这个项目"?

原因: 当硬盘分区是 NTFS 格式,加入域的电脑只有 power users 权限的时候,如果 IE 程 序本身安全性没有 power users 权限就会出现这种打开 IE 就会出错的提示(FAT32 文件格式的 硬盘分区不需要设置 power users 权限)。

解决方法:进入管理员帐号,打开 C:\Program Files\Internet Explorer 目录,选中

IEXPLORE. EXE 程序按鼠标右键属性, 在安全选项卡添加 power users 组, 位置选择本地计算机, 然后在 power users 的权限一项里选择"完全控制",确定,重新登录域用户, IE 恢复正常。这 是常见问题,新加入域电脑的时候要多注意。

## <span id="page-6-0"></span>1.1.6 在域用户,无法打开硬盘分区

原因: 当硬盘分区是 NTFS 格式, 加入域的电脑只有 power users 权限的时候, 如果磁盘 分区本身安全性没有 power users 权限就会出现这种打不开硬盘分区的错误(FAT32 文件格式的 硬盘分区不需要设置 power users 权限)。

解决方法: 进入管理员帐号,打开"我的电脑",选择有问题的硬盘分区点鼠标右键"属 性",在安全选项卡里添加 power users 组权限,位置选择本地计算机, 然后在 power users 的 权限一项里选择"完全控制",确定,重新登录域用户,硬盘分区的打开恢复正常。这是常见问 题,新加入域电脑的时候要多注意。

## <span id="page-6-1"></span>**1.1.7** 加入域时报错,输入完帐户管理员用户和密码后报告"**RPC**

#### 出错"?

<span id="page-6-2"></span>检查和服务器 445 端口的通讯。使用 TELNET 172.16.1.129 445 检查。开通端口后, 让管理员在服务器把之前出错的计算机帐户删除并重新进行加入域的操作。

# 1.1.8 加入域时报错,输入完帐户管理员用户和密码后报告"帐户 锁定"?

由于域中启用了帐户锁定功能,admin\_xxb 帐户可能锁定被锁定,可以采用当前的域用户 作为加入域的用户名和密码,把计算机加入域。但是请注意一个帐户只可以加 10 台计算 机,而且是累积的,请慎用。

# <span id="page-6-3"></span>**1.1.9** 加入域时报错,输入完帐户管理员用户和密码后报告"连接 超时"?

第 7 页,共 43 页 检查和服务器的 MTU,可以使用"远程连接"或者是 PING 172.16.253.129 –l 1500 测试。 新建下面的注册表键值:

<span id="page-7-0"></span>HKEY\_LOCAL\_MACHINE\SYSTEM\CurrentControlSet\Services\Tcpip\Parameters\Interfac es\{interface}\MTU="1466"

# **1.1.10** 加入域时报错,输入完帐户管理员用户和密码后报告"系统 错误"?

<span id="page-7-1"></span>经过检查,这个通常是由于系统被破坏导致的问题,需要重新修复系统。

## 1.1.11 第一次登陆域的时候,机器长时间停留在"创建域列表"?

<span id="page-7-2"></span>按 Ctrl+Alt+Delete 取消机器的查询操作,直接选择 stpsb.com

## **1.1.12** 拷贝配置文件时发现配置文件十分大(**> 1G**)?

<span id="page-7-3"></span>尝试把客户的 IE 缓存清理并把其桌面的文档归拢

## **1.1.13** 拷贝配置文件时显示"无法删除 **XX** 配置文件"?

<span id="page-7-4"></span>重启机器后,重新拷贝配置文件(该问题有可能出现在 FAT32)

# **1.1.14** 拷贝配置文件时,出现 **WINDOW** 提示框"**XX** 文件无法正

## 常拷贝至 **XXX** 文件夹中"?

在原用户的配置文件中找到该文件赋予相关权限,同事检查同文件夹下的其他文件权限 是否正常,重新拷贝配置文件。

## <span id="page-7-5"></span>**1.1.15** 拷贝配置文件时,**WINDOWS** 报错"无法访问"?

在原用户的配置文件中查看该文件夹的权限,如果权限中没有 administrators 或显示用户

没有权限访问。在权限的高级菜单中,把所有者替换为 administrators,重新拷贝配置文 件。

## <span id="page-8-0"></span>**1.1.16** 加入域后,域用户无法在本地登陆,**WINDOWS** 报错"不允

## 许交互式登陆"?

检查是否已经把域用户加入 POWER USERS 组中,再检查在本地安全策略的"允许本地 登陆"中是否有 POWER USERS, 如果没有, 请在权限中添加 POWER USERS。

## <span id="page-8-1"></span>**1.1.17** 加入域后,域用户无法查看本地时间,**WINDOWS** 报错"您

## 没有权限查看和修改本地时间"?

检查在本地安全策略的"更改本地时间"中是否有 POWER USERS。如果没有,请在权 限中添加 POWER USERS。

## <span id="page-8-2"></span>**1.1.18** 加入域后用户报告 **Autocad** 无法使用?

该问题主要由于用户配置文件权限问题导致,检查是否对原用户的配置文件夹赋予了权 限,并检查 C:\Documents and Settings\xxx\Local Settings\Application Data 里面 Autocad 配 置文件的权限,如果均无效,卸载 Autocad,用域用户登陆,在使用 RUNAS 安装 Autocad。

## <span id="page-8-3"></span>**1.1.19** 第一次更改域用户密码的时候报错?

<span id="page-8-4"></span>在本地连接中把无用 NWLINK 的协议删除,如果必须使用通知管理员在服务器中更改。

## **1.1.20** 加入域后导致某些系统无法使用?

对本机的 C 盘赋予 evevone 的权限(该权限不会继承到 windows 文件夹), 右键点击系统 的应用程序,选择属性,打开兼容性,选择 win2000 模式。

第 9 页 共 43 页

## <span id="page-9-0"></span>**1.1.21** 合法用户报告无法浏览网页?

- 1、PING 域名 (IP 地址)
- 2、运行 gpupdate /force(强制更新策略)
- 3、Win2000 用户运行 secedit /refreshpolicy user\_policy /enforce 彧 secedit /refreshpolicy machine\_policy /enforce
- <span id="page-9-1"></span>4、打电话到 8240

## **1.1.22** 加入域后用户报告 **NERO** 无法使用?

<span id="page-9-2"></span>安装 nero 的权限补丁 NeroBurnRightsInstaller.exe (请注意 NERO 的版本,选择相应的补 丁)。

## **1.1.23 SAV9** 相关问题

## **1.1.23.1.** 无法安装 **SAV9**?

将 SAV 的手动卸载工具 NONAV9, 拷贝到本地后, 双击 nonav.bat。重启机器后, 重装 SAV。

# **1.1.23.2.** 安装 **SAV9** 时报告 **WINDOWS INSTALLER** 出错?

将 windows installer 的 3.1 版本,拷贝到本地后安装。重启机器后,重装 SAV。如 果还是报错,请采用下面的方法:

1)按下「开始」,然后按下「运行」。

2)输入 CMD 并按下「确定」。

3)输入下列命令:

msiexec.exe /unregister

msiexec.exe /regserver

4)安装 Symantec AV

## **1.1.23.3.** 安装 **SAV9** 到最后出现回滚?

- 1) 如果有瑞星防病毒软件,先将其彻底删除。
- 2) 打开 C:\Program Files\Common Files\Symantec Shared 将其内容清空后再安 装。

## <span id="page-10-0"></span>1.2 关于 AutoCAD 软件无法使用的解决方法

问题描述:在加入域后,使用用户原来已经安装的 AutoCAD 提示无法打开或者无权访问 "XXX 路径下的 AutoCAD 配置文件"

解决方法:

- (1) 以 dgpcadmin 身份登陆查找用户原配置文件路径,通常位于 c:\Document and Setting\xxx
- (2) 右键选择该配置文件夹的安全选项,添加 everyone 用户,赋予完全控制权限,并在 高级选项的权限项的继承权限项勾选即可

(此问题的解决方法可以应用于其他类似软件的解决方案中)

如果以上操作仍不可解决,建议用户重新安装 AutoCAD 软件

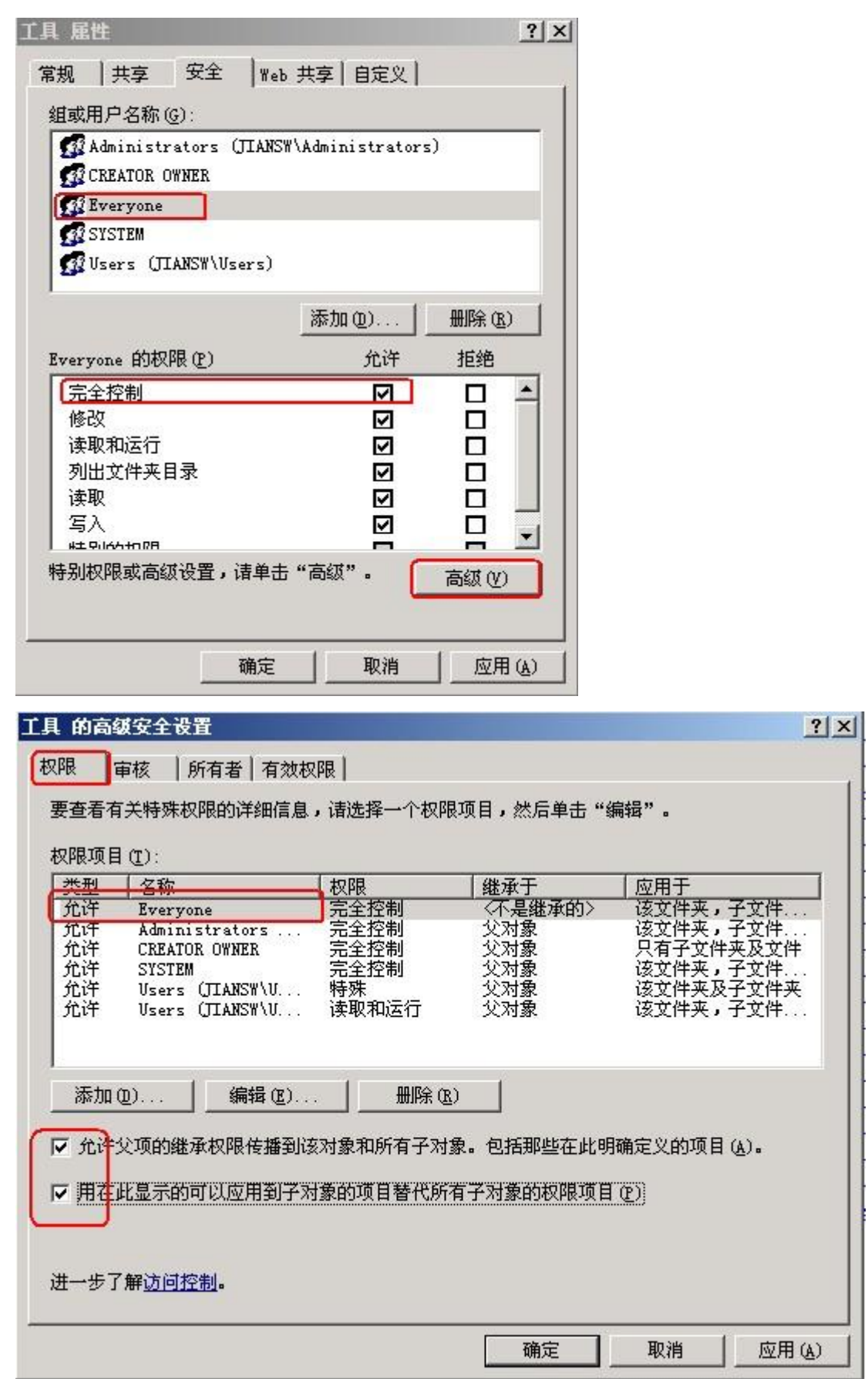

关于 **XP** 系统在 **NTFS** 分区上,个别机器在拷贝原用户个人配置文件时报错的解决方法

问题描述: 加入完毕, 用 dgpcadmin 本地管理员登陆本地计算机为用户拷贝原个人配置文件

时,系统会报错,报错分以下三种情况

## A、系统提示"无法删除原文件"

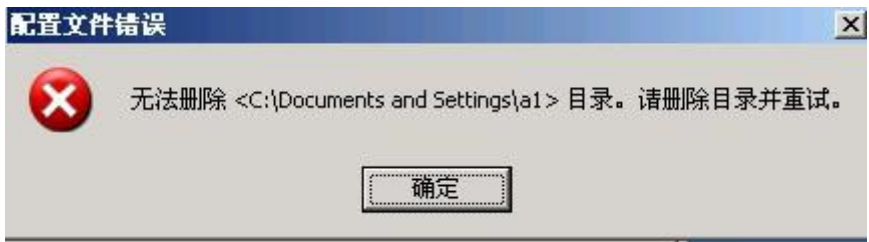

解决方法:将系统重启后再进行拷贝即可解决问题

#### **B**、系统提示"**XXX** 文件拒绝访问"

解决方法: 首先添加 dgpcadmin,并赋予完全控制权限, 然后在"高级"选项中的"所有 者"项中,对原配置文件用管理员身份进行"夺权", 点选"替换子容器及对象的所有 者"

(注意,此种解决方法不一定能解决问题,如果实在解决不了,建议只拷贝用户原桌面、 我的文档、收藏夹内容,对软件则进行重新配置)

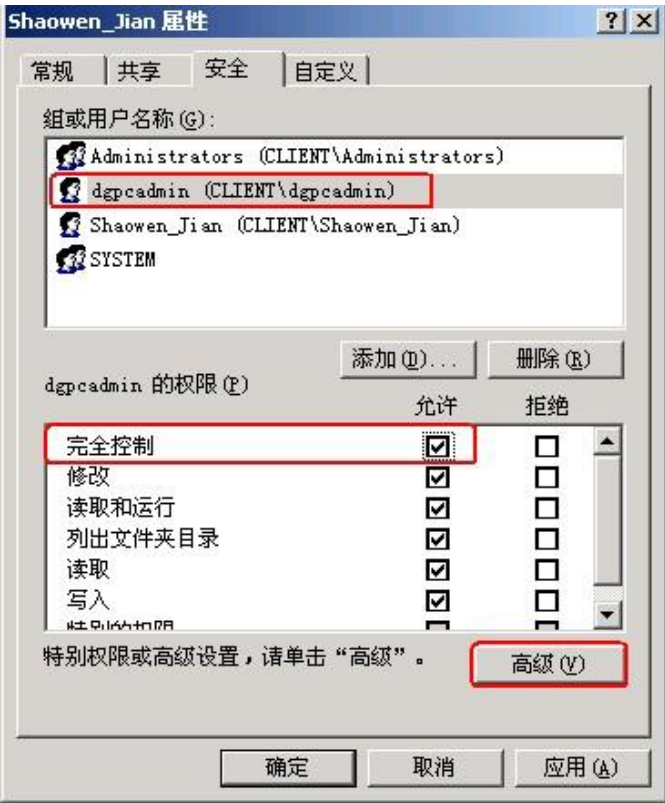

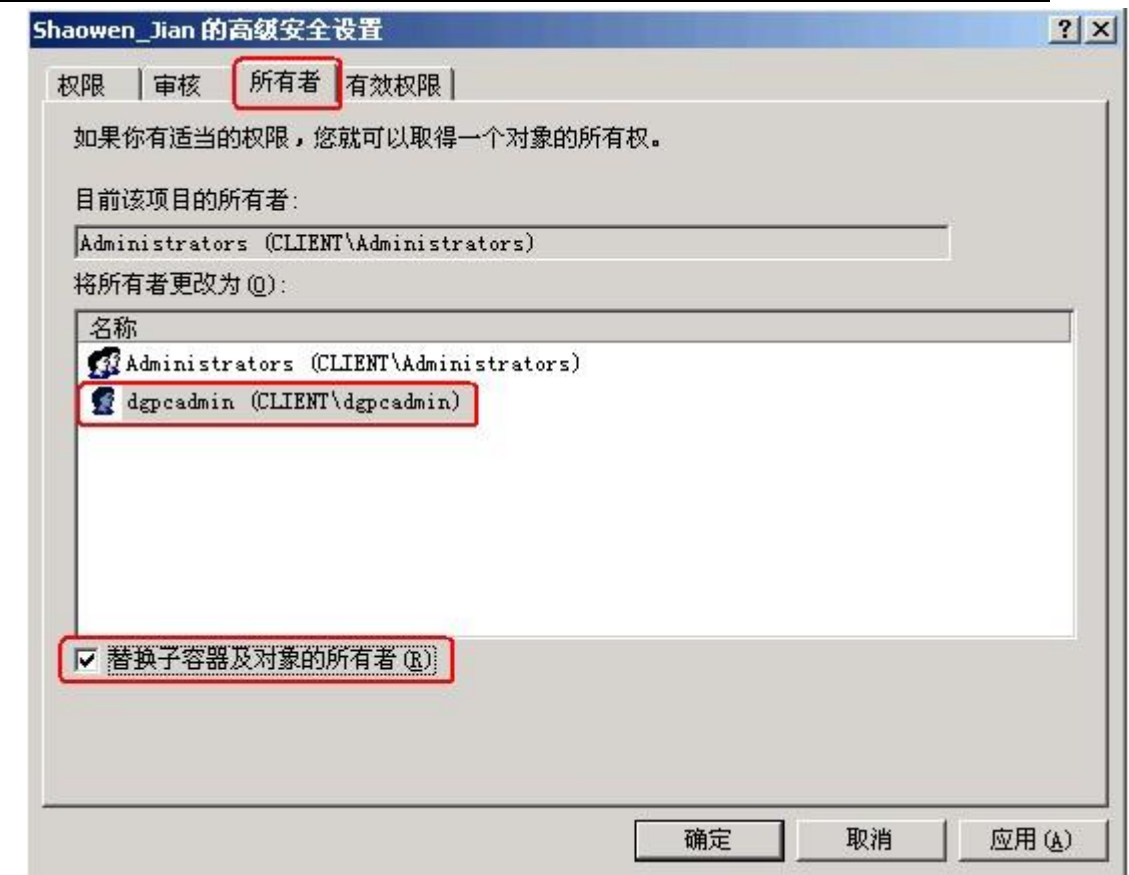

C、 为用户拷贝原配置文件时,发现"复制到"时灰色的,无法点击

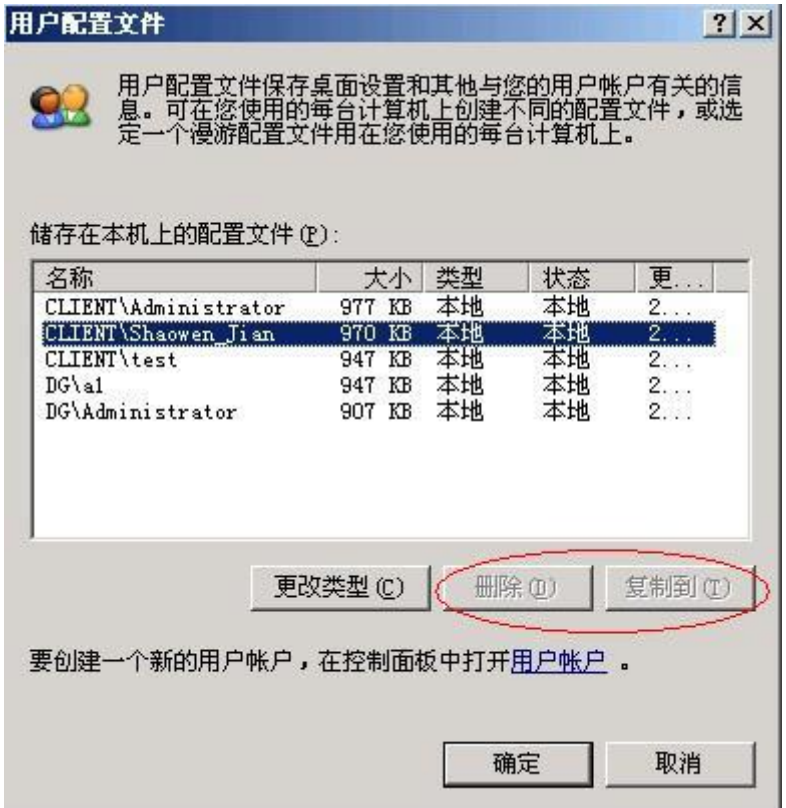

解决方法:首先确认是否以要复制的用户登陆,排除此种问题后,参照 B 的解决方法, 然后重启计算机后即可解决

## <span id="page-14-0"></span>1.3 Isass.exe 系统错误—系统资源不够, 无法完成 API

开机后在进入 WindowsXP 欢迎界面之时,弹出个对话框,提示"系统资源不够,无法完 成 API",标题是"Isass.exe 系统错误",点确定后就重启。重新试了一次,又进 F8 也不还是一样。

原因: C 盘硬盘空间为 "0", 安全模式也无法进入的。一般有分区太小或中病毒把 C 盘 分区的空间都占满的情况。

解决办法: 1、把问题电脑的硬盘挂到另外一台电脑上, 把问题电脑的 C 盘分区空出一点 空间来。2、用 windows PE 启动电脑, 在 win PE 系统里对硬盘 C 盘空出空间。(推荐后者, 这 种方法最方便也最实用)。

### <span id="page-14-1"></span>1.4 MMC 不能打开文件 C:\WINDOWS\system32\compmgmt.msc 。

"我的控制面版里的管理工具那 7 项有好几项都进不去,只要一点就出现"MMC 不能打开 文件 C:\WINDOWS\system32\compmgmt.msc。"

这可能是由于文件不存在,不是一个 MMC 控制台,或者用后来版本的 MMC 创建。也可能是 由于您没有访问此文件的足够权限。""

这个问题怎么解决呢?下面就是它的解决办法!:

①首先检查系统中 devmgmt.msc 文件是否被破坏或丢失:即进入 C:\WINDOWS\system32 目录中, 查看是否存在 devmgmt.msc 文件, 如果找不到该文件, 或者点击后出现文件破坏信息, 则点击"开始"菜单的"运行",输入 sfc /scannow,系统会检查是否有系统文件被破坏,并修 复系统文件, 此过程中需要放入 Windows XP 安装光盘, 检查完毕后重启即可; 另外也可以尝试 从别的相同操作系统的电脑中,拷贝出此文件放入对应目录,看看能否解决。如果还是不行,还 可以尝试使用 Windows XP 安装光盘修复系统。

②由于后缀名为 MSC 的文件实际上是 XML 格式的文件,它需要 msxml parser 程序的编 译以便系统识别,因此出现此问题时,也可以尝试重新注册一下 msxml parser 看是否能解决问 题,方法是:在"运行"对话框中输入"regsvr32 C:\Windows\system32\msxml3.dll(优先用这 个方法)",然后回车即可。

说明:Windows 的 system32 目录下还有很多这种系统应用程序文件,例如 dfrg.msc 是系 统自带的磁盘碎片整理工具, secpol.msc 是调用系统的本地安全策略, compmgmt.msc 为系统的 计算机管理。如果出现类似"MMC 不能打开\*\*\*文件。这可能是由于文件不存在,不是一个 MMC 控制台 ……"信息,都可以使用系统自带的系统文件检查器的 Windows 文件保护功能检查修复。

注意:出现这种问题,可能是系统感染了病毒(对应错误信息:文件不存在,不是一个 MMC 控制台)或者木马(对应错误信息:您没有访问此文件的足够权限)。建议用最新版本的杀毒软 件全面检查系统,防止病毒再次破坏或删除该文件。

#### <span id="page-15-0"></span>1.5 计算机安装的 WINDOWS XP 系统 当 XP 系统启动时 提示 hal.dll

## 文件丢失。

hal.dll 是 WinNT 内核 (包括 WinXP) 操作系统卷的核心驱动, 通常由安装多个操作系统 而造成损坏。

插入 XP 安装盘重新启动电脑,选择故障恢复控制台。根据提示进入 windows 目录。 如 果并不知道 hal.dll 文件位于安装光盘的哪一个压缩包中, 于是键入如下命令: expand /X:\i386\driver.cab(X:为光驱盘符) 列出 Windows 安装光盘上的驱动程序 CAB 压缩包中的所有文 件,发现 hal.dll 在 driver.cab 压缩包中。在 DOS 提示符下输入: expand x:\i386\driver.cab /f:hal.dll c:\windows\system32\(x:为光驱盘符)。

再次利用 expand 首先将 halaacpi.dll 拷贝至 c:\winindows\system32\,并改名为 hal.dll 后重 新启动电脑,再拷贝 halacpi.dll(因为 hal.dll 的源文件名是 halacpi.dll).改名(ren)后重启即可。

# <span id="page-15-1"></span>1.6 c:\?\?.dll 为无效的 windows 映像,请再检测一遍你的安装 盘

感染木马病毒后及容易出现这种情况。建议用杀毒软件或恶意软件扫描软件进行系统扫 描。

一般情况下,\*.dll 文件都不存在了,当然是给杀毒软件删除了。这种情况下可以到注册表 里查询相应的文件名,在注册表里找到引起这些错误的启动项,把相关的项删除,报错再也不会 出现。

## <span id="page-15-2"></span>1.7 语言栏丢失如何找回的问题。

方法 1: 在任务栏单击鼠标右键,弹出快捷菜单,把鼠标移动到"工具栏"上,会弹出子 菜单,看看其中的"语言栏"有没有被选中,如果没有选中,单击选中"语言栏",一般会显示 输入法图标。

方法 2: 依次单击"开始→设置→控制面板",打开控制面板,在控制面板中单击"日期、 时间、语言和区域设置",事出"语言和区域设置"的可以设置"对话框,单击"语 言"标签,在"文字服务和输入语言"下单击"详细信息"按钮,弹出"文字服务和输入语言" 对话框,单击"高级"标签,在"系统配置" 下,把"关闭高级文字服务"前面的对号取消(看 到下面的注释了没有,选中"会关闭语言栏"),单击"确定"按钮,输入法图标就回来了。

方法 3: 点"开始→运行",键入"msconfig -6",单击"确定"或回车,运行"系统配 置实用程序",在"启动"里把"Ctfmon.exe"选中,单击 "确定",然后注销或重新启动应 该就可以了。这是因为 Ctfmon.exe 控制 Alternative User Input Text Processor (TIP)和 Microsoft Office 语言条,提供语音识别、手写识别、键盘、翻译和其它用户输入技术的支持。

## <span id="page-16-0"></span>1.8 print spooler 服务自动关闭。

参考解决方法:

- 对 print spooler 服务先点击右键点属性, 启动方式选自动, 然后
- 删除 C:\WINDOWS\system32\spool\PRINTERS 目录下的所有文件。
- 删除注册表 \HKEY\_LOCAL\_MACHINE\SYSTEM\ControlSetoo1\Control\Print\Printers 目录下的所有打印机。
- 重启电脑。
- 重新添加所需要的打印机

## <span id="page-16-1"></span>1.9 xp\_sp2 关机菜单弹出超慢。

解决方法: 在注册表里找到 HKEY\_CURRENT\_USER\Control Panel\Desktop, 把 AutoEndTasks 的键值设置为 1; 然后在该分支下有个"HungAppTimeout", 把它的值改为 4000 ; 然后再找到 HKEY\_LOCAL\_MACHINE\system\CurrentControlSetControl\,把 WaitToKillServiceTimeout 也设 置为 4000

# <span id="page-16-2"></span>1.10开 机 出 现 提 示 " 16 位 MS-DOS 子 系 统 C : \WINDOWS\system32\wuauclt.exe NTVDM CPU 遇到无效指令"

进程名称:autoupdate for windows

第 17 页 ,共 43 页 描述:wuauclt.exe 是 windows 自动升级管理程序。该进程会不断在线检测更新。删除该进程 将使你无法得到最新更新信息。

出品者:microsoft corp

属于:microsoft windows

系统进程:是

后台进程:是

使用网络:是

硬件相关:否

常见错误:未知

内存使用:未知

安全等级:0

间谍软件:否

广告软件:否

病毒:否

木马:否

这种情况一般不用重装系统,只要点击"关闭"就行了。不过这样系统就会能自动升级了, 为了系统安全,最好是重装系统。

## <span id="page-17-0"></span>1.11NTLDR is missing 的解决方法。

当此文件丢失时,我们可以从安装光盘上进行提取,方法是:

1、进入系统故障恢复控制台。

2、 转到 C 盘。

3、输入"copy X:\I386\ntldr C:\ 回车

copy X:\I386\ntdetect.com C:\ 回车"

如果系统提示要否覆盖则按下"Y",之后输入 exit 命令退出控制台重新启动即可。

## <span id="page-17-1"></span>1.12开机提示"c:\windiows\system32\ntoskrnl.exe 损坏"。

描述:ntoskrnl.exe 是 winows 的一个进程文件,在系统经过预启动和启动阶段后进入内核 调用阶段时由 Ntldr 调用 Ntoskrnl.exe, 在 WINXP 系统中存储了 WIN XP 的启动 LOGO 画面。

解决方法:

1、 进入系统故障恢复控制台。

2、转到 C 盘。

3、方法分以下两种:

1).从备份中复制. (假设 XP 安装在 C:\windows 目录下)

 $\hat{m} \sim$  "copy c:\windows\driver cache\i386\ntoskrnl.exe c:\windows\system32

2).从光盘上提取.(假设光盘是 D 盘)

在光盘的 i386 目录下, 输入"d:\i386\expand sp1.cab -F:ntoskrnl.exe c:\windows\system32 这样的话,也能解决问题。

如果系统提示要否覆盖则按下"Y",之后输入 exit 命令退出控制台重新启动即可。

## <span id="page-18-0"></span>1.13删除 U 盘时提示无法停止'通用卷'设备的解决方法

删除 U 盘时提示无法停止'通用卷'设备的解决方法

安全删除 U 盘时,大家常常会遇到提示"无法停止'通用卷'设备,请稍候再停止该设备。" 这种情况下可以强行拔下 U 盘吗?当然不可以!这时候如果强行拔除的话,很容易损坏计算机 U 口或者你的 U 盘。如果你的 U 盘上有重要的资料,很有可能就此毁坏了。那么应该怎么办呢? 在这里我写几种常用的解决方法,希望对大家有所帮助。

第一种方法(这也是我建议大家最常用的方法):

往往我们在把 U 盘的文件或者数据取出来的时候,都是用的"复制""粘贴"方式,而如果复制 的是 U 盘上的文件,这个文件就会一直放在系统的剪切板里,处于待用状态。而如果这种情况下 我们要删除 U 盘的话, 就会出现上面的无法停止 U 盘的提示。\

相应的解决办法就是:清空你的剪切板,或者在你的硬盘上随便进行一下复制某文件再粘贴的操 作作,这时候你再去删除 U 盘提示符,看看是不是顺利删除了?

第二种方法:

如果觉得上面那种方法还无效的话,可以使用下面这个方法:

同时按下键盘的"Ctrl"+"Alt"+"Del"组合键,这时会出现"任务管理器"的窗口,单击"进程"标签, 在"映像名称"中寻找"rundll32.exe"进程,选择"rundll32.exe"进程,然后点击"结束进程",这时会弹 出任务管理器警告, 问你确定是否关闭此进程, 点击"是", 即关闭了"rundll32.exe"进程。再删除 U 盘就可以正常删除了。

使用这种方法时请注意:如果有多个"rundll32.exe"进程,需要将多个"rundll32.exe"进程全部关闭。

#### 第三种方法:

这种方法同样是借助了任务管理器,同时按下键盘的"Ctrl"+"Alt"+"Del"组合键,出现"任务管理 器"的窗口,单击"进程",寻找"EXPLORER.EXE"进程并结束它。这时候你会发现你的桌面不见 了,请不要惊慌,继续进行下面的操作作,在任务管理器中点击"文件"——"新建任务"—— 输入 EXPLORER.EXE——确定。再删除 U 盘, 你会发现可以安全删除了。

第四种方法:

<span id="page-19-0"></span>这种方法最简单,但最耗时,那就是,重启你的电脑。

#### 1.14在登录界面,输入密码后提示"此系统的本电策略不允许您采用

## 交互式登录",无法进入系统。

分两种请况:

1) 用户本地登陆出现此提示, 域用户名未添加入 power users 组里。可以进入管理员帐号在"我 的电脑"右键管理,用户和组里的组,找到 power users 组,添加域用户名,即可解决。 2)计算机管理员远程连接时,用域用户的帐号密码登录时出现些提示。可以进入管理员帐号在"我 的电脑"右键管理,用户和组里的组,找到 Remote Desktop Users 组,添加该计算机的域用户, 即可解决问题。

## <span id="page-19-1"></span>1.15 请确定您的用户名及域无误,然后再次输入密码。密码的字母

## 必须使用正确的大小写。",无法进入系统。

这就是密码输入的问题,下面是常遇到的情况和解决方法:

1)用户密码里有数字,用户习惯用小键盘来输入数字时候,检查"Num Lock"锁 键是否打开。

2)用户输入密码时,不在意的情况下打开了大写切换按钮。

<span id="page-19-2"></span>3)用户忘记了密码,只能找域管理员把他的密码设为初始密码

### 1.16 在登录界面,输入密码后提示"安全日志已满,请用管理员帐

#### 号登陆",无法进入系统。

进入管理员帐号, "我的电脑"右键管理,找到"事件杳看器",将下属的选顶,按右键

清除所有事件。

提示: 如果用户的电脑过快的出现"安全日志已满"这种问题, 就要留意这台电脑是否中 了电脑病毒或者是系统及软件是否出现某些错误引起这种情况,可以点击"事件查看器"下属选 项里的事件进行属性检查,再作相应的处理。

## <span id="page-20-0"></span>1.17在登录界面,输入密码后提示"无法连接域控制器"。

这种提示有两种情况:

1)系统与域脱离连接,可以进入本进管理员帐号,进行退出域再加入域的操作。

2)可能网络上有一台设备计算机名和该计算机有重名,这就要选找到有重名的机 器后再进行改计算机名重新加入域操作。

## <span id="page-20-1"></span>1.18用户权限配置问题

#### > 问: everyone 权限无法一次性设置

- √ 答: 洗择权限设置安全: 高级洗项: 洗择应用: 重置所有子对象的权限并允许传 播可继承权限。
- 案例:
- 1.党委办公室一台计算机465个文件夹和5000多个文件无法一次性设置权限为 everyone

#### > 问: 直接复制用户配置文件方法来恢复备份时会出现的问题

√ 答: 直接复制用户配置文件可能会使新的帐号某些文件丢失,因为复制文件之前, 计算机不会检查C盘容量是否足够,也不会检查被复制的对象中是否有文件正在被 使用。

#### > 问: 无法登陆域帐号

✔ 答:

A.检查网线有没有接好,还有网卡的驱动和网络设置方面有没有问题。

B.确认帐号和密码是否正确,并确定密码是否有提示修改。

## <span id="page-21-0"></span>1.19系统性能问题

> 问: 加入域管理系统后发现系统运行变慢

- ✔ 答:
- A.加入域管理后,信息中心为了保护用户的电脑数据安全,安装了防病毒软件,会对 电脑系统进行实施扫描,理论上运行要比原来慢,但是用户应该没有明显的使用上 的运行速度限制。
- B. 部分用户电脑安装了私自安装了其他的防病毒软件:金山毒霸、趋势、瑞星等, 与 公司安装的防病毒软件冲突,卸载其他的防病毒软件就可以正常使用了。
- C.部分用户电脑上网安装了IE插件或其他流氓软件,造成系统运行变慢,卸载这些插 件或流氓软件后系统运行就正常了。如不能卸载可以借助流氓软件删除工具。

#### ▶ 系统运行办公软件速度变慢

- √ 答:
- A.操作系统有电脑病毒,使用防病毒软件进行系统扫描。
- B.操作系统临时文件过多,删除无用的临时文件。
- C.操作系统分区过小,重新分区,安装操作系统,。
- <span id="page-21-1"></span>D.虚拟内存分配问题,重新确认虚拟内存的使用配置。

# 2. 业务系统

## <span id="page-21-2"></span>**2.1** 关于 **OAK** 无法使用的解决方法

问题描述: 在加入域后, OAK 系统无法打开, 提示杳找 OAK 路径, 或者双击图标后, OAK 系统无任何响应

解决方法:

(1)将用户加入本地 POWER USER 组

(2) 在 OAK 安装目录夹的安全选项中, 赋予 EVERYONE 完全控制控制权限 (此问题的解决方法可以应用于其他类似软件的解决方案中,例如市场部的呼叫系统)

## <span id="page-22-0"></span>**2.2** 打开 **OAK** 提示"打开窗口时出错"。

原因: OAK 的 ntaskdlr.exe 进程未关闭。

解决方法: 打开"任务管理器",选择"进程"选项卡,把里面的 ntaskdrl. exe 进程关闭, 再重新打开 OAK 即可。

## <span id="page-22-1"></span>2.3 打开 OAK 出现"书签提示页"。

原因: OAK 未能与服务器连接

情况有两种,一、是网络故障,电脑无法上网。二、是 OAK 无法识别服务器路径,这就要恢 复预设的 Hosts 文件。

## <span id="page-22-2"></span>2.4 打开 OAK,输入密码正常登陆后, 界面不是南方电网样式的。

原因:未对初装的 OAK bookmakes 文件进行修改。

解决办法: 打[开\\10.151.67.1\4—软件下载\2—公司系统软件\办公自动化\新版](file:\\10.151.67.1\4����������\2����˾ϵͳ����\��=
) OAK 升级 [包](file:\\10.151.67.1\4����������\2����˾ϵͳ����\��
) 目录,打开相应地区的文件,把 boomark 文件夹里的两个文件复制到 OAK 安装目录的 data 文件夹内。

## <span id="page-22-3"></span>2.5 OAK 的联系人无法正常显示。

首先确认左下角"场所"选项是否选择是的"办公室(网络)"

## <span id="page-22-4"></span>2.6 OAK 打新电邮件,看完后就不见了。

在 OAK 收件箱里, 会有一个"查看全部"或"查看未读"两个按钮, 只要点击其中一个就会 变成另一个按钮,问题所在就是当前按钮是显示着"查看全部",只要按下"查看全部"按 钮就能把看过的邮件也显示出来了。

## <span id="page-23-0"></span>2.7 OAK 邮件的预览如何关闭。

直接点击预览框上面"预览"两个字,预览框将会自动缩回去。

## <span id="page-23-1"></span>2.8 OAK 如何更改密码。

在 OAK 主页, 右上角的菜单中"其他工作"里有"修改口令"的选项。

## <span id="page-23-2"></span>2.9 OAK 里的附件无法打开。

到"\\10.151.67.1\4—软件下载\2—公司系统软件\办公自动化\相关程序"目录下找到"应 用程序或类无效的错误运行. EXE", 安装映像程序, 再次打开 OAK, 就能显示附件的内容了。

## <span id="page-23-3"></span>2.10加入域的电脑,打开营销系统页面很慢。

此问题为 Flash 控件出错造成

解决方法 1:进入管理员帐号重新安装最新版本的 flash 控件。 解决方法 2: 如方法 1 不行, 打开营销系统, 等其弹出安装 flash 控件的安装时, 选择从不 安装 flash 控件(在无法修复的情况下只能采取这样的办法)。 如果确实一定要用 flash 显示,可以重装系统。

## <span id="page-23-4"></span>2.11登录营销系统,马上自动关闭。

解决方法: 打开 IE , 打开"工具", 打开"弹出窗口阻止程序", 选择"关闭弹出窗口阻 止程序"。

## <span id="page-23-5"></span>2.12营销系统菜单无法打开。

第 24 页,共 43 页 打开 IE, "工具"、"Internet 选项"、"安全",选中"受信任的站点"、"自定义级 别…",在安全设置里找到"台许由脚本初始化的窗口,没有大小和位置限制",启用,确定。

# 3. 文件加密

#### <span id="page-24-0"></span>> 问: EFS加密文件无法解密

- 答:XP系统的EFS加密使用用户的密码做密钥,生成访问证书。用用户原来的帐户 并设置回同一个密码再来访问加密文件,然后解密:如果已经重新安装了系统, 就无法再找回加密的文件。建议:用户不要使用EFS加密文件夹或文件。
- 案例:
- 1.党委办公室的一台计算机部分加密文件无法解密
- 2.计划合同部有一台使用了EFS加密文件夹。

#### > 问: 私人文件夹加密文件, 软件卸载问题

- 答:首先使用私人文件夹解密加密过的文件夹和文件,备份用户C盘分区中的数据 到其他分区,然后卸载该软件,卸载后操作系统无法正常进入,重新安装操作系 统。建议:此类加密软件未经过权威部门或机构认证,使用会对用户数据造成较 大的风险。
- 案例:
- <span id="page-24-1"></span>1.工程部的一台计算机使用了私人文件夹加密文件,卸载后导致操作系统重新安装。

# 4. 应用软件

## <span id="page-24-2"></span>4.1 Office 系列软件

- > 问: office每运行一次都会自动地重新配置一次,无法正常运行
- 答:由于以前的Office软件安装有问题,先将Office软件卸载再重装,注意安装时 候请在新增移除程序中安装Office.

## <span id="page-24-3"></span>4.2 发文在 word 打印的时候出现"宏禁止操作"提示。

这种情况是发文是通过宏来禁止对该文档的篡改,所以打印用"文件"菜单下的"打印"一 定会出现"宏禁业操作"的提示,所以打印这种发文的时候只能用 Word 工具栏上的打印按钮进 行打印。

## <span id="page-25-0"></span>4.3 Excel 公式编辑栏不见了。

打开"工具","选项…",在视图选项卡里,把"编辑栏"选上即可。

## <span id="page-25-1"></span>4.4 诺顿防病毒软件无法更新自定义病毒库更新的问题。

一般请况下系 hosts 文件里没有自定义病毒库服务器的路径指向,这就要在 hosts 文件里添 加服务器路径,之后要重启电脑。用户电脑长期不关机也会出现这种部问题。

## <span id="page-25-2"></span>4.5 Word,Excel 等程序都无法打开。

可能是中了电脑病毒或木马,或是 office 本身的漏洞引起的。Office 程序本身受到破坏。 可以选卸载重装 Office。如果正常情况下的卸载重装还是没解决问题,下面以 office2003 为例, 可以用 office2003 强力卸载这个程序,对注册表里的 office 相关联全部清除,然后手机删除程 序文件夹,再重装 Office2003,一般情况下问题都会得到解决。

## <span id="page-25-3"></span>4.6 office 2003 无法打开现有文件 Normal.dot 文件

如果每当打开 Word 文档时,会出现无法打开现有文件(Normal.dot),而且 word 文件有些内 容无法正常显示,这说明 Normal.dot word 模板已被损坏。

解决方法:找到本用户下的 Normal.dot 文件,一般在 C:\Documents and Settings\'本机 用户'\Application Data\Microsoft\Templates 下面。把 Normal.dot 删除。重新打开 Word 文 档,一切恢复正常。Word 会自动进重新生一个完好的 Normal.dot 文件。

## <span id="page-25-4"></span>4.7 在 Word 里, 修订过的的文档总是显示修订时的全部内容, 如何

## 可以去除以前的修订内容,只保留现在修订好的内容?

打开"工具","修订",出现修订工具栏,找到接受所选修订图标,在它旁边还有下拉采 单选择"接受对文档所做的所有修订",这样以后打开的文档就是修改好的文档,再也不会出现 修订前的内容。

## <span id="page-26-0"></span>4.8 输入法

- > 问: 紫光输入法自定义的词组全部消失
- √ 答:: 主要是用户软件的配置文件没有一起复制过来,回到之前的用户目录下, 导出数据再拷贝到当前用户的安装目录下。

## <span id="page-26-1"></span>4.9 基建 MIS

## > 问: 基建MIS软件无法运行

 答:基建MIS软件无法运行是由于权限不足所造成的。主要现象是程序根本不执行, 或者有提示说没有权限访问。管理员给予相应的权限,把基建MIS安装文件夹赋予 everyone完全控制权限。

### > 问: 基建MIS软件无法正常升级或重复升级无法正常运行

 答:基建MIS软件无法正常升级或重复升级无法正常运行是由于权限不足所造成 的,无法正常更新注册表信息。使用管理员权限帐号升级后就可以正常使用了。

## <span id="page-26-2"></span>4.10Notes 办公自动化

### $\triangleright$  问: 运行Notes后无反应

√ 答: 运行Notes程序根本不执行, 或者有提示说没有权限访问。使用管理员赋予相 应的权限,把Notes安装文件夹赋予everyone完全控制权限。

## <span id="page-26-3"></span>4.11刻录软件无法正常使用

#### ▶ 问: 计算机需要使用NERO刻录光盘, NERO提示权限不足

- √ 答: 提示说没有权限访问, 使用管理员赋予相应的权限, 把安装文件夹赋予 everyone完全控制权限。
- 案例:
- 1.二楼综合部用户计算机需要使用NERO刻录光盘

# 5. 外设类

## <span id="page-27-1"></span><span id="page-27-0"></span>5.1 打印机

#### > 问: 找不到打印机

- √ 答:
- A.网络打印机用DHCP来分配IP地址,所以机器关闭之后原来的IP地址会丢失,造成其 他计算机找不到网络打印机。解决方法是分配一个固定的IP地址给打印机。
- B.网络共享打印机所连接的计算机名字改变。 解决方法是重新把所有连接在这台计 算机上的计算机再设置一遍。注意事项:如果把网络共享打印机的计算机改名加入 域后应该注意其他用户连接此共享打印机计算机的打印机配置修改。

## <span id="page-27-2"></span>5.2 U 盘的使用

#### > 问: 用户无法正常使用U盘, 盘符无法正常显示

✔ 答: 有些用户权限的域帐号使用的U盘无法正常分配盘符, 为这个域帐号用户赋予 本地管理员权限可以正常。

# 6. 域故障解决实例

<span id="page-27-3"></span>域故障解决实例

部分内容将以实例的形式,介绍活动目录(Active Directory)的域故障排除,基本上遵循由易到 难,由简到繁的顺序来讲解讨论。

## <span id="page-27-4"></span>**6.1** 客户机无法加入到域?

一、权限问题。

要想把一台计算机加入到域,必须得以这台计算机上的本地管理员(默认为 administrator) 身份登录,保证对这台计算机有管理控制权限。普通用户登录进来,更改按钮为灰色不可用。并 按照提示输入一个域用户帐号或域管理员帐号,保证能在域内为这台计算机创建一个计算机帐 号。

二、不是说"在 **2000/03** 域中,默认一个普通的域用户(**Authenticated Users**)即可加 **10** 台计算 机到域吗?这时如何在这台计算机上登录到域呀!

显然这位网管误解了这名话的意思,此时计算机尚未加入到域,当然无法登录到域。也有 人有办法,在本地上建了一个与域用户同名同口令的用户,结果可想而知。这句话的意思是普通 的域用户就有能力在域中创建 10 个新的计算机帐号,但你想把一台计算机加入到域,首先你得 对这台计算机的管理权限才行。再有就是当你加第 11 台新计算机帐号时,会有出错提示,此时 可在组策略中,将帐号复位,或干脆删了再新建一个域用户帐号,如 joindomain。注意:域管理 员不受 10 台的限制。

#### 三、用同一个普通域帐户加计算机到域,有时没问题,有时却出现"拒绝访问"提示。

这个问题的产生是由于 AD 已有同名计算机帐户, 这通常是由于非正常脱离域, 计算机帐户 没有被自动禁用或手动删除,而普通域帐户无权覆盖而产生的。解决办法:1、手动在 AD 中删 除该计算机帐户;2、改用管理员帐户将计算机加入到域;3、在最初预建帐户时就指明可加入域 的用户。

#### 四、域 **xxx** 不是 **AD** 域,或用于域的 **AD** 域控制器无法联系上。

在 2000/03 域中, 2000 及以上客户机主要靠 DNS 来查找域控制器,获得 DC 的 IP 地址, 然 后开始进行网络身份验证。DNS 不可用时,也可以利用浏览服务,但会比较慢。2000 以前老版 本计算机,不能利用 DNS 来定位 DC, 只能利用浏览服务、WINS、lmhosts 文件来定位 DC。所 以加入域时,为了能找到 DC,应首先将客户机 TCP/IP 配置中所配的 DNS 服务器,指向 DC 所 用的 DNS 服务器。

加入域时,如果输入的域名为 FQDN 格式,形如 mcse.com,必须利用 DNS 中的 SRV 记录 来找到 DC, 如果客户机的 DNS 指的不对, 就无法加入到域, 出错提示为"域 xxx 不是 AD 域, 或用于域的 AD 域控制器无法联系上。"2000 及以上版本的计算机跨子网(路由)加入域时,也 就是说,加入域的计算机是 2000 及以上,且与 DC 不在同一子网时,应该用此方法。

加入域时,如果输入的域名为 NetBIOS 格式, 如 mcse, 也可以利用浏览服务(广播方式) 直接 找到 DC,但浏览服务不是一个完善的服务,经常会不好使。而且这样虽然也可以把计算机加入 到域,但在加入域和以后登录时,需要等待较长的时间,所以不推荐。再者,由于客户机的 DNS 指的不对,则它无法利用 2000DNS 的动态更新动能,也就是说无法在 DNS 区域中自动生成关于 这台计算机的 A 记录和 PTR 记录。那么同一域另一子网的 2000 及以上计算机就无法利用 DNS 找到它,这本应该是可以的。

若客户机的 DNS 配置没问题,接下来可使用 nslookup 命令确认一下客户机能否通过 DNS 查 找到 DC (具体见前)。能找到的话,再 ping 一下 DC 看是否通。

## <span id="page-29-0"></span>**6.2** 用户无法登录到域?

#### 一、用户名、口令、域

确保输入正确的用户名和口令,注意用户名不区分大小写,口令是区分大小写的。看一下欲 登录的域是否还存在(比如子域被非正常删除了,域中唯一的 DC 未联机)。

二、**DNS**

客户机所配的 DNS 是否指向 DC 所用的 DNS 服务器,讨论同前。

#### 三、计算机帐号

基于安全性的考虑,管理员会将暂时不用的计算机帐号禁用(如财务主管渡假去了),出错 提示为"无法与域连接……, 域控制器不可用……, 找不到计算机帐户……",而不是直接提示 "计算机帐号已被禁用"。可到 AD 用户和计算机中,将计算机帐号启用即可。

对于 Windows 2000/XP/03, 默认计算机帐户密码的更换周期为 30 天。如果由于某种原因该计 算机帐户的密码与 LSA 机密不同步, 登录时就会出现出错提示: "计算机帐户丢失 …… "或 "此 工作站和主域间的信任关系失败"。解决办法:重设计算机帐户,或将该计算机重新加入到域。

#### 四、跨域登录中的问题

在 2000 及以上计算机上登录到域的过程是这样的:域成员计算机根据本机 DNS 配置去找 DNS 服务器, DNS 根据 SRV 记录告诉它 DC 是谁, 客户机联系 DC, 验证后登录。 如果是在林中跨域登录,是首先查询 DNS 服务器,问林的 GC 是谁。所以要保证林内有可用的 GC。如果是要登录到其它有信任关系的域(不一定是本林的),要保证 DNS 能找到对方的域。

## <span id="page-29-1"></span>**6.3** 如何解决本地或域管理员密码丢失?

本地管理员密码丢失,可通过删除 sam 文件 (2000SP3 以前)或通过 NTpassword 软件来解 决。但要解决域管理员密码丢失,它们就无能为力了,这时就需要用到"凤凰万能启动盘"中的 ERD Commander 2002 了,接下来我们将详细讨论使用此盘解决管理员密码丢失问题。

1、上网搜索"凤凰启动盘"或"凤凰万能启动盘",大约 178M:

2、下载后解压缩,将其内容刻录成光盘;

3、用此光盘启动计算机, 显示 XP 安装界面, Start ERD Commander 2002 环境;

4、出现选择菜单,选择第一项:ERD Commander 2002;

5、出现类似 XP 的启动界面

6、进入选择系统安装的路径,一般会自动测出操作系统、版本及是否域控制器;

7、出现类似的 XP 桌面:选择 Start/Administrative Tools/Locksmith;

8、进入 ERD Commander 2002 locksmith 向导界面,下一步;

9、选择 Administrator, 重设其密码;(此时切不可手动重新启动计算机, 否则此修改将无效)

10、选择 Start/Logoff,点 OK;

11、稍候片刻, 点 reboot 后重新启动计算机

凤凰启动盘中的 ERD Commander 2002 功能强大,不仅可破解本地管理员密码,包括 NT/2000/XP/03 的各个版本。还可以破解 NT/2000/03 域管理员密码, 均已实验证明。

由于可自动识别操作系统和版本,及是否 DC,所以用户在操作时,重设密码的方法都是一样的。 对于 03, 重设密码时要注意符合密码策略中要求的符合复杂性要求,且密码最小长度为 7, 否则 重设的密码会无效。

## <span id="page-30-0"></span>**6.4** 无法使用域内的共享打印机?

现象:计算机重启或注销,再登录进来,无法使用以前安装的域内的共享网络打印机, 为用户重新安装打印机,当时可以打印,但不久问题又会出现。用户反映说有时能打印,有时就 是不能打印。

其原因在于用户没有登录到域(很多用户即使计算机加入到了域,也经常习惯性地选择登 录到本地机),没有域用户身份,当然无权访问域内的资源。而且关键是 Windows 系统在这里有 个小毛病,它并不象你访问共享文件夹那样,由于没有身份而提示你输入用户名和密码来进行验 证,而是直接提示你"拒绝访问,无法连接"、"当前打印机安装有问题","RPC 服务不可用"等 等(在不同的操作系统或应用程序中提示会所不同)。

#### 解决办法有 **3** 种,最好还是用方法 **1**。:

1、要求用户将其域用户帐号加入到本地管理员组,以后每次都以域用户帐号登录。

说明:这本身就是微软推荐的一种办法。因为如果不这样,普通用户以本地管理员身份登 录时,控制本机没问题,但访问域资源时需要输入域用户名和口令;而用户若以域用户身份登录, 又没有本机管理特权。比如说:无法关机,无法修改网络等配置,无法安装软件、驱动等。这样 做了以后,用户以域用户身份登录,同时他又是本地管理员。

2、在打印服务器上启用 Guest 用户,保证 everyone 有打印权限。但这样做不安全,所以不 推荐。

3、在客户机上每次要使用打印机前,在开始—运行:\\PrintServer,这时会提示你输入用户 名和密码。通过验证后,再去使用打印机。很显然这样方法比较麻烦。

## <span id="page-31-0"></span>**6.5** 无法访问域内的共享资源?

上例中我们提到过客户机如果加入到了域,但用户选择登录到本地机。当访问域内共享资 源时,会提示输入用户名和口令。若不出现提示,直接出现拒绝访问。一般是由于目标计算机上 启用了 guest, 而 guest 用户没有权限造成的。

接下来的讨论实质和域的关系不太,但确实是我们访问网络共享资源中经常会碰到的问 题: 基于 UNC 路径的 IP 形式来访问时的故障, 如在开始/运行: \\10.63.243.1。

前提: 在网卡、协议、连接没问题的情况下。即在可 ping 通的前提下, 若\\10.63.243.1 不通, 排 错可从下面几个方面来考虑。

1、目标机的"Microsoft 网络的文件和打印机共享"服务的问题。

提示: "\\10.63.243.1 文件名、目录名或卷标语法不正确"。

检查:服务是否安装、是否选中,或重装一下。

操作:网上邻居/右键/属性/本地连接/右键/属性

2、由于访问相关的 net logon、server、workstation 服务务未正常启动的影响。

提示:

(1) 若目标机(为域成员)上的 net logon 服务停了: "试图登录, 但网络登录服务未启动"。

(2) 若目标机上的 server 服务停了: "\\10.63.243.1 文件名、目录名或卷标语法不正确。"

(3) 若本机的 worstation 服务停了: "\\10.63.243.1 网络未连接或启动"。连其它计算机, 也是一 样的提示。

检查:相应服务是否已经正常启动。

操作: 我的电脑/右键/管理/服务和应用程序/服务下

3、由于本机与其它计算机重名(指 NetBIOS 名称)的影响

提示: 访问任何计算机均提示: "找不到网络路径"。

检查:重启一下,看是否有"网络中存在重名"的提示。可能上次开机时没注意给忽略了。

操作: 我的电脑/属性/网络标识/属性/计算机名下, 修改计算机名。

4、XP/03 由于默认安全策略: "帐户: 使用空白密码的本地帐户只允许进行控制台登录"的影响 提示: \\10.63.243.1 无法访问。您可能没有权限使用网络资源。请与这台服务器的管理员联系以 查明您是否有访问权限。登录失败:用户帐户限制。可能的原因包括不允许空密码,登录时间限 制,或强制的策略限制。

检查:改用非空密码的帐户试试,或查看 XP/03 目标机上的本地策略。

第 32 页,共 43 页 操作: 开始/运行: gpedit.msc。计算机配置/Winodws 设置/安全设置/本地策略/安全选项下, 由默 认值"启用"改为"禁用"。

注意:域帐号访问不受此策略限制。

5、网络共享访问被筛选器的设置所阻止

提示:找不到网络路径

检查: TCP/IP 筛选、IPSEC、RRAS 筛选器是否被启用,且 TCP 端口 139 和 445 被禁用。

操作:

(1)网上邻居/属性/本地连接/属性:TCP/IP—高级—选项—TCP/IP 筛选

(2)网上邻居/属性/本地连接/属性:TCP/IP—高级—选项—IP 安全机制

(3) 开始/程序/管理/路由和远程访问/IP 路由选择/常规/接口/右键属性/常规: 输入/输出筛选器。 说明:

(1)RRAS 筛选器只在 2000/03 Server 版中才有,IPSEC 只有在 2000 的上述位置才有。

(2)若你就想设置筛选器,基于端口控制,不让别人访问你的网络共享资源,需要同时禁止 TCP: 139 和 445 口。

<span id="page-32-0"></span>(3)由于此种原因产生的访问故障,一般是由于实验后忘了复原,或别人故意和你开玩笑。

## 6.6 在 AD 域中, 如何批量添加域用户帐号?

作为网管,有时我们需要批量地向 AD 域中添加用户帐户,这些用户帐户既有一些相同的 属性,又有一些不同属性。如果逐个添加、设置的话,十分地麻烦。一般来说,如果不超 过 10 个,我们可利用 AD 用户帐户复制来实现。如果再多的话,我们就应该考虑使用 csvde.exe 或 ldifde.exe 来减轻我们的工作量了。最后简单介绍一下利用脚本(可利用循环功能)批量创建用户 帐号

#### 一、**AD** 用户帐户复制

1、在"AD 域和计算机"中建一个作为样板的用户, 如 S1。

2、设置相关需要的选项,如所属的用户组、登录时间、用户下次登录时需更改密码等。

3、在 S1 上/右键/复制,输入名字和口令。

说明:

1、 只有 AD 域用户帐户才可以复制,对于本地用户帐户无此功能。

2、 帐户复制可将在样板用户帐户设置的大多数属性带过来。具体如下:

#### 二、比较 **csvde** 与 **ldifde**

三、以 **csvde.exe** 为例说明:域用户帐户的导出**/**导入

操作步骤如下:

- 1、 在"AD 域和计算机"中建一个用户, 如 S1。
- 2、 设置相关需要的选项,如所属的用户组、登录时间、用户下次登录时需更改密码等。

3、 在 DC 上,开始/运行:cmd

4、 键入: csvde – f demo.csv

说明:

(1)不要试图将这个文件导回,来验证是否好使。因为这个文件中的好多字段在导入时是不允 许用的,如: ObjectGUID、objectSID、pwdLastSet 和 samAccountType 等属性。我们导出这个 文件目的只是为了查看相应的字段名是什么,其值应该怎么写,出错信息如下:

(2)可通过-d –r 参数指定导出范围和对象类型。例如:

-d "ou=test,dc=mcse,dc=com" 或 -d "cn=users,dc=mcse,dc=com"

-r "< Objectclass=user>"

1、 以上面的文件为参考基础,创建自己的 my.csv,并利用复制、粘贴、修改得到多条记录。 例如:

dn,objectClass,sAMAccountName,userAccountControl,userPrincipalName

"CN=s1,OU=test,DC=mcse,DC=com",user,S1,512,S1@mcse.com

"CN=s2,OU=test,DC=mcse,DC=com",user,S2,512,S2@mcse.com

………………, 其它可用字段, 我试了一下, 见下表 (不全):

6、导入到 AD, 键入 csvde -i -f my.csv -j c:\

说明:-j 用于设置日志文件位置,默认为当前路径。此选项可帮助用户在导入不成功时排错。

有一点大家必须明确的是: 我们在这里做 AD 域用户帐户复制、做 AD 域用户帐户的导出/导入, 并不能代替"AD 备份和恢复"。我们只是在批量创建用户帐号,帐号的 SID 都是重新生成的,权 利权限都得重新设才行。(当然我们可以把导入的用户,通过 memberof 字段设到一些用户组中去, 使它有权利权限。但这与利用"AD 备份和恢复"到原状,完全是两回事)。

#### 四、利用脚本创建批量用户帐户

1、利用脚本创建用户帐号(用户可参考下例)。

Set objDomain = GetObject("LDAP://dc=fabrikam,dc=com")

Set objOU = objDomain.Create("organizationalUnit", "ou=Management")

objOU.SetInfo

说明:在 fabrikam.com 域创建一个名叫 Management 的 OU。

Set objOU = GetObject("LDAP://OU=Management,dc=fabrikam,dc=com")

```
Set objUser = objOU.Create("User", "cn= AckermanPila")
```

```
objUser.Put "sAMAccountName", "AckermanPila"
```
objUser.SetInfo

objUser.SetPassword "i5A2sj\*!"

objUser.AccountDisabled = FALSE

objUser.SetInfo

说明: 在 Management OU 下创建一个名叫 AckermanPila 的用户, 口令为 i5A2sj\*!, 启用。

Set objOU = GetObject("LDAP://OU=Management,dc=fabrikam,dc=com")

Set objGroup = objOU.Create("Group", "cn=atl-users")

objGroup.Put "sAMAccountName", "atl-users"

objGroup.SetInfo

objGroup.Add objUser.ADSPath

objGroup.SetInfo

说明: 在 Management OU 下创建一个名叫 atl-users 的用户组, 将用户 AckermanPila 加入到这个 组中。

Wscript.echo "Script ended successfully"

说明: 显示"脚本成功结束"信息

2、利用脚本中的循环功能实现批量创建用户帐号

Set objRootDSE = GetObject("LDAP://rootDSE")

Set objContainer = GetObject("LDAP://cn=Users,"  $\&$ 

objRootDSE.Get("defaultNamingContext"))

For  $i = 1$  To 1000

Set objUser = objContainer.Create("User", "cn=UserNo" & i)

objUser.Put "sAMAccountName", "UserNo" & i

objUser.SetInfo

objUser.SetPassword "i5A2sj\*!"

objUser.AccountDisabled = FALSE

objUser.SetInfo

Next

WScript.Echo "1000 Users created."

说明: 在当前域的 Users 容器中创建 UserNo1 到 UserNo1000, 共 1000 个用户帐户

## <span id="page-35-0"></span>**6.7** 计算机不知道怎么回事,系统时间总是被改快 **1** 小时?

加入域的计算机,没有自己的时间。这是因为时间参数,在 AD 复制中是一个极为重要的因 素。如:决定多主控复制时,谁的修改最终生效。所以整个域的时间,都由域的 PDC 仿真主控 来控制,整个林的时间都由林根域上的 PDC 仿真主控来控制。

说明: 如果整个林的时间都快 1 小时, 对你 AD 的正常工作没有任何影响。

解决:修改林根域的 PDC 仿真主控计算机的时间。实际工作中,要先查看域内计算机的时 区设置是否正确。

## <span id="page-35-1"></span>**6.8** 建立 **AD** 域,需要有什么样的权限才行?

1、若是创建林内的第一个域,即林根域,只要有目标计算机上的本地管理员权限即可。

2、作为己有域的附加 DC, 需要该域的域管理员(Domain Admins) 权限。

3、安装子域的 DC, 或新树的 DC, 都涉及到林结构的改变, 需要林管理员(Enterprise Admins) 权限才行。

## <span id="page-35-2"></span>**6.9** 如何在 **2000** 域中添加一台 **03** 的 **DC**?

2003 和 2000 比, 功能更强大了, 在域和 AD 的体系结构上也有了一些变化(参见前面: 域、 林功能级别)。但微软的产品十分讲究向前兼容,我们可以实现在一个 2000 域中加入 03DC、加 入 03DNS, 并且 DC 间的 AD 复制, DNS 间的区域传输,都好像没有版本差异一样。 但要注意: 直接就在 03 计算机上安装 AD 是不行的, 会收到出错提示"Active Directory 版本不 同"。我们需要做一些准备工作,在 2000DC(SP2 及更高)上运行 03 光盘/I386/adprep, 具体第一步:adprep /forestprep 进行林准备,第二步 adprep /domainprep 进行域准备。 顺便说一下: 03 可以作为 2000 域的附加 DC, 2000 也可以作为 03 域的附加 DC, 而直接在 2000 上安装 AD 即可,不需要准备。

## <span id="page-35-3"></span>**6.10**创建 **AD** 域时,由于没有 **NTFS** 分区,导致 **AD** 安装失败?

在 2000/03 成员或独立服务上上运行 dcpromo 命令,安装 AD,将其提升为 DC,其上必须有 一个 NTFS 5.0 分区,用来保存 AD 的 sysvol 文件夹。

注意: 2000 的 NTFS 分区是 NTFS 5.0, NT4 的是 NTFS 4.0, NT4 必须安装 SP4 后,才可访

问 2000 的 NTFS 分区。

如果 C 是引导分区,即系统夹 winnt 或 windows 所在分区,采用 FAT32 分区,系统会自动查 找下一个可用的 NTFS 分区来存放系统卷, 如 d:\sysvol。如果找不到 NTFS 分区, 就会出错, 导 致 AD 安装失败。这时可利用 convert 命令将某个 FAT32 分区转成 NTFS 分区,这个转换会保持 数据的完好。但要注意这个转换是单向不可逆,想回复到 FAT 分区,除非重新格式化该分区。 以转换 D 盘为例, 具体操作如下:

1、开始/运行: convert d: /fs:ntfs

2、提示是否转换, 键入 y 确认转换。

说明: 这时并没有真正开始转换,如果后悔,可以到注册表 HLM\当前控制\控制\会话管理 \BootExecute 下, 删除其值 Convert d: /fs:ntfs 。

<span id="page-36-0"></span>3、重新启动计算机,将在登录界面出现前,真正实施 FAT 到 NTFS 的转换。

### **6.11**安装 **AD** 域时,出现 **NetBIOS** 名称冲突?

在安装 AD 时,安装选项会要求输入:新域的 DNS 全名,在这里应该输入新域的完全有效 域名 FODN, 形如: mcse.com。系统会打算以 mcse 作为此域的 NetBIOS 名称, 并在网络中检查 是否存在重名,需要等一会儿。

如果不重名则设为 mcse (建议用户不要修改此名), 重名系统则自动设为 mcse0, 建议用户 最好换个名字,因为你的网络可能还会有 2000 以前版本的老系统,考虑到 NetBIOS 名称解析和 DNS 名称解析的互助,保持一致性比较好。

说明: NetBIOS 名称, 只是为 95/98/NT 等老版本用户通过"浏览服务"或 WINS 来识别这 个域用的,如果确信域内计算机都是 2000 及以上系统(它们通过 DNS 定位域),其实 NetBIOS 名称冲不冲突,都无所谓。

这种冲突可能源自于网络中如果已有一个域,名字叫做 mcse.org, DNS 名虽然不冲突, 但 是 NetBIOS 名称冲突。也可能是你安装了一个 mcse.com 域未能完全成功, 又再次安装导致的, 这样情况倒可以强行将 NetBIOS 名称将为 mcse, 而不是 mcse0。

## <span id="page-36-1"></span>**6.12**安装 **AD** 完成后,重启登录非常慢,甚至长达 **20** 分钟之久。

这一般是由于用一台运行了一段时间的 2000/03 Server 来安装 AD 造成的,故障较难定位。 若重启几次后就正常了,则不必理会。如果多次重启后还是非常慢,那就要重装系统及 AD 了。 建议:最好在新装的系统上来安装 AD,这样不容易出问题。

## <span id="page-37-0"></span>**6.13**安装 **AD** 时,选择了在本机安装 **DNS**,但安装结束后,在 **DNS**

## 中未生成 **SRV** 记录?

如果决定在安装 AD 过程中在本机安装 DNS,应在安装前,将本机 TCP/IP 配置中的 DNS 服 务器指向自己,这样在安装 AD 完成后重启时,SRV 记录将被自动注册到 DNS 服务器的区域当 中去的,生成四个以下划线开头的文件夹,如 msdcs。

03DNS 在这里夹的层次结构有所变化,将 msdcs.域名夹提升了一级, 直接放到了查找区域 下,但本质没变。

如果安装前忘了将 DNS 指向自己,也可以后补上。然后到计算机管理/服务下,重启 Net Logon 服务即可。这样可以把启动时未能注册到DNS服务器的SRV记录(缓存在windows\system32\cache 中)写入 DNS。如果仍然不行的话, 那只好重启 DC 了。

## <span id="page-37-1"></span>**6.14**安装子域失败。

在保证权限(需要林管理员权限,不要误以为是父域管理员权限)、DNS 没问题的情况下, 最常见的安装子域失败的原因就是域命名主控失效,出错提示为:"由于以下原因,操作失败: AD 无法与域命名主机 xxx 联系。指定的服务器无法运行指定的操作。"

说明:域命名主控要正常工作,它本身要求 GC 必须可用。这是由于:为了保证域的名字在 林中唯一,域命名主机需要查询 GC。若是 2000 林, GC 必须和域命名主机在同一台计算机上才 行。若是 2003 林,不要求 GC 必须和域命名主机非得在同一台计算机上。

解决:保证域命名主控联机,如果确信其已无法正常工作,可强制传给(查封 seize)林内的任意 一台 DC,子域的 DC 也可以。原来的主控必须被重做系统后,才可连入网络,以保证域命名主 控的林唯一性。

## <span id="page-37-2"></span>**6.15**修改用户密码需要几分钟,甚至更长的时间。

前面我们介绍过:PDC 仿真主控负责最小化密码变化的复制等待时间,若一台 DC 接受到密 码变化的请求,它必须通知 PDC 仿真主控。若是 PDC 仿真主机失效,收到该请求的 DC 必须经 过一段时间的查找后,确认真的找不到 PDC 仿真主控了,才会自己修改用户密码。所以在此情 况下,应首先检查 PDC 仿真主控。

如果确信其已无法正常工作,可强制传给(查封 seize)域内的任意一台 DC。原来的主控必 须被重做系统后,才可连入网络,以保证 PDC 仿真主控的域唯一性。

## <span id="page-38-0"></span>**6.16**正常卸载 **AD** 时的常见问题

在实际工作中有时我们需要改变服务器角色,或者将实验中安装的 DC 回复到普通成员/独立 服务器身份,这就要进行 AD 的卸载。

1、卸载时会提示给新的本地管理员设置密码

2、附加 DC 卸载后,仍在域中。

3、如果 AD 不能卸载, 应从以下几方面考虑:

(1)网卡是否正常工作

即使你整个林中只有一台计算机,也要保证网卡正常工作,才能将 AD 卸载。网卡不工作 或禁用网卡都会导致 AD 无法卸载, 提示"卸载 SYSVOL 文件夹出错"

(2)权限

权限要求与安装 AD 时类似,若一个林中只有一个域,那么你要卸载的就是林根域,需要林 管理员(Enterprise Admins)权限;卸载附加 DC 需要该域的域管理员(Domain Admins)权限; 卸载子域或树,涉及到林结构的改变,也需要林管理员权限。

 $(3)$  DNS

一般应保证与安装时所用 DNS 一致。如果做了 DNS 规划,必须保证 1 中权限所要求的管理 员身份能通过 DNS 找到相应 DC,进行验证。

(4) 域命名主控

卸载时只要涉及到林结构的改变,就需要保证域命名主控有效;卸载附加 DC 时不要求域命 名主控有效。

但要注意的是:卸载时,域命名主控失效的出错信息与安装时的"AD 无法与域命名主机 xxx 联系"提示不同,具体是:由于以下原因,操作失败。以提供的凭据绑定到服务器 xxx 失败。"RPC 服务器不可用"。

(5)卸载的顺序

与安装顺序相反,应该先逐级卸载下面的子域,最后卸载树根域、林根域。否则将导致子域 无法卸载,而存在的子域还有问题,找不到林根域、树根域了。

因为这时极有可能架构和域命名主控及 GC 未转移,林管理员组和架构管理员组(Schema Admins)已经随林根域的删除而没有了。为什么这么说呢?因为如果管理员考虑到主控及 GC 等 的转移问题,也就不会误删除林根域了。

## <span id="page-39-0"></span>**6.17AD** 无法正常卸载,或者说 **DC** 无法正常降级为成员服务器?

1、Dcpromo /forceremoval 强制卸载 AD

2、重设目录恢复模式下的管理员密码:

2000: winnt\system32\setpwd.exe

03: 使用 ntdsutil 实用工具, set dsrm password

如果按照上例的要求,还是无法正常卸载 AD,且出错提示未提到 DNS 方面的故障。考虑本 机上已安装有的应用程序,你还不想重做系统,可考虑使用如下办法。

1、开始/运行,在命令行中输入 regedit 或 regedt32 打开注册表编辑器。

2、找到以下的键值:

HKEY\_LOCAL\_MACHINE\System\CurrentControlSet\Control\Product Options

键值: ProductType 类型: REG SZ

3、 将原来的值"LanmanNT"改为"ServerNT"。

说明:

(1) LanmanNT 表示本机为域控制器 DC, ServerNT 表示本机为非 DC。

(2) 只有当 CurrentControlSet1 和 CurrentControlSet 下的键值: ProductType 所等于的数据不同

时, 即一个为 ServerNT, 一个为 LanmanNT 才允许修改。否则将会出如下提示:

¨ 对于 2000:"系统已检测到干预您的注册产品类型,这是您对软件许可证的侵犯。干预产品类 型是不允许的。"

¨ 对于 03:"系统检测到您的注册的产品类型有篡改现象。这是对软件许可证的侵犯。篡改产品 类型是不允许的。"

(3)教学实践中可以利用 ntdsutil 将子域的 server 对象(实质指 DC)手动删除,然后运行 dcpromo 降级,降级失败后演示此知识点。

#### 接下来,方法一:

1、重新启动计算机, 按 F8 键进入到"目录服务恢复模式"。

说明:

(1)在此模式下,AD 不工作,以便对 AD 库文件及系统卷 sysvol 进行操作。

(2)登录的口令不同于平时所用的口令,是在安装 AD 时,所设的目录恢复模式下的口令。保 存在本机一个 SAM 库文件中。

2、删除存放活动目录数据库的文件夹,默认为 C:\WinNT\NTDS, 或 C:\Windows\NTDS。

3、删除存放系统卷的文件夹,默认为 C:\WinNT\SYSVOL, 或 C:\Windows\SYSVOL

4、重新启动计算机。

5、由于还有一些作为域控制器的注册表键值和文件存在,所以在重新启动完计算机后,还需要 使用 dcpromo 命令来升级计算机 B 到一个临时的域的域控制器(域名可以任意填写),然后再用 dcpromo 命令降级,这样才会完整地删除所有和域控制器相关的注册表键值和文件。

#### 方法二

1、开始/运行,在命令行中输入 dcpromo

2、由于前面已经修改了注册表,此时为 AD 安装界面,而非卸载界面。

3、会遇到如下出错提示:"由于网络上名称冲突,选定默认的 NetBIOS 域名'xxx'"。

说明:xxx 为你修改注册表前原来域的 NetBIOS 名称。

4、不必介意出错提示,手动设置你想要的名称。比如你此次的域为 abc.com, 则手动设 xxx 改为 ABC 即可。

5、再接下来会遇到提示: "c:\winnt\ntds 文件夹不是空的, 当升级处理开始时, 要删除文件夹中 所有的文件吗?(如果不,请指定另一个文件夹。)"

6、选择:是

说明:

(1) 在选择系统卷的夹,如 c:\winnnt\sysvol 后,时间可能会比较长,请耐心等待。

(2)和正常安装时一样,可能会碰到 DNS 错误提示,一般选择在本机安装 DNS 即可。

(3)也可能会出现"计算机已脱离域,帐号未被禁用"的提示,不必理会。

(4)最重要的一点是:这第一次非常可能不成功,再重来一遍 dcpromo 即可。

7、如果这次安装是为了清除残余的注册表键值和垃圾文件,可再次运行 dcpromo 进行卸载。当 然直接使用这台 DC,也是可以的。最后强调一下,此方法并不是万能的。一是前面我们已经提 到的,有时注册表不允许修改或者改完了存不上。再有就是如果在卸载的一开始,就出现有关 DNS 的出错信息,必须首先排除 DNS 故障才行。

# 7. 域管理实施注意事项

#### <span id="page-40-1"></span><span id="page-40-0"></span>7.1 让用户了解域管理实施的目标

A.实施的过程中,让用户了解域管理的权限控制是为了保证电脑系统的安全:例如流 氓软件、IE插件和非法软件的安装。域管理的实施不会让限制正常办公软件、工作 辅助软件和其他工具软件的使用,并且不会影响软件的正常使用和系统运行速度。

- B. 域管理的实施可以帮助信息中心处理用户故障, 域管理中实施的Landesk帮助信息 中心远程处理用户的故障,加快了故障处理反应速度。
- C.域管理实施安装了防病毒软件,帮助用户防范病毒的入侵。域管理的实施也保证了 用户的个人隐私安全。
- D.域管理实施并不会影响用户现在的资料和数据。

## <span id="page-41-0"></span>7.2 域管理客户端实施步骤

第一步:了解用户运行的应用软件和使用配置。

- 第二步:测试实施域管理情况下用户使用应用软件的运行状态。
- 第三步:应用软件测试正常后开始实施域管理。
- 第四步:询问用户是否有使用加密软件或 EFS 加密,解密后备份用户的数据。
- 第五步:备份用户的数据和资料(注:重新安装操作系统的请 Ghost 系统分区)。
- 第六步: 更改电脑名称, 重新启动电脑。
- 第七步: 加入域, 重新启动电脑。
- 第八步:安装和配置应用软件、Landesk、symantec 等软件、优化配置。
- 第九步: 还原用户数据和资料到用户帐号环境。

<span id="page-41-1"></span>第十步: 确认用户帐号环境下可以正常使用常用的应用软件: Word、基建 MIS、Notes。

## 7.3 用户文件加密问题

A.用户的电脑进行域管理实施时应该先询问用户是否有加密软件或EFS加密的文件夹 或文件,避免用户实施域管理后无法正常访问文件夹或文件,造成用户资料损失。 B.在实施域管理前先对所有的加密文件夹或文件解密后再进行实施工作。

## <span id="page-41-2"></span>7.4 用户数据备份问题

- A.域管理实施时要注意对用户个人资料和数据的备份操作,要保证用户数据资料零损 失。
- B. 备份时要和用户确认已经备份的资料,并提醒用户是否有资料未备份: 我的文档、 收藏夹、桌面档案、邮件等。

## <span id="page-42-0"></span>7.5 Ghost 系统注意事项

A.IBM计算机有些机型无法进行Ghost还原系统,需要使用Windows安装盘安装系统。 B.Ghost时如果C盘为灰色无法选择,请注意C盘是否有足够的空间还原系统。

C.使用Ghost还原系统时请认证进行每一步操作,避免误操作造成用户资料损失。